# JGSS Data Download System (JGSSDDS)

User Guide (June 2022)

JGSS Research Center, Osaka University of Commerce

# **Table of Content**

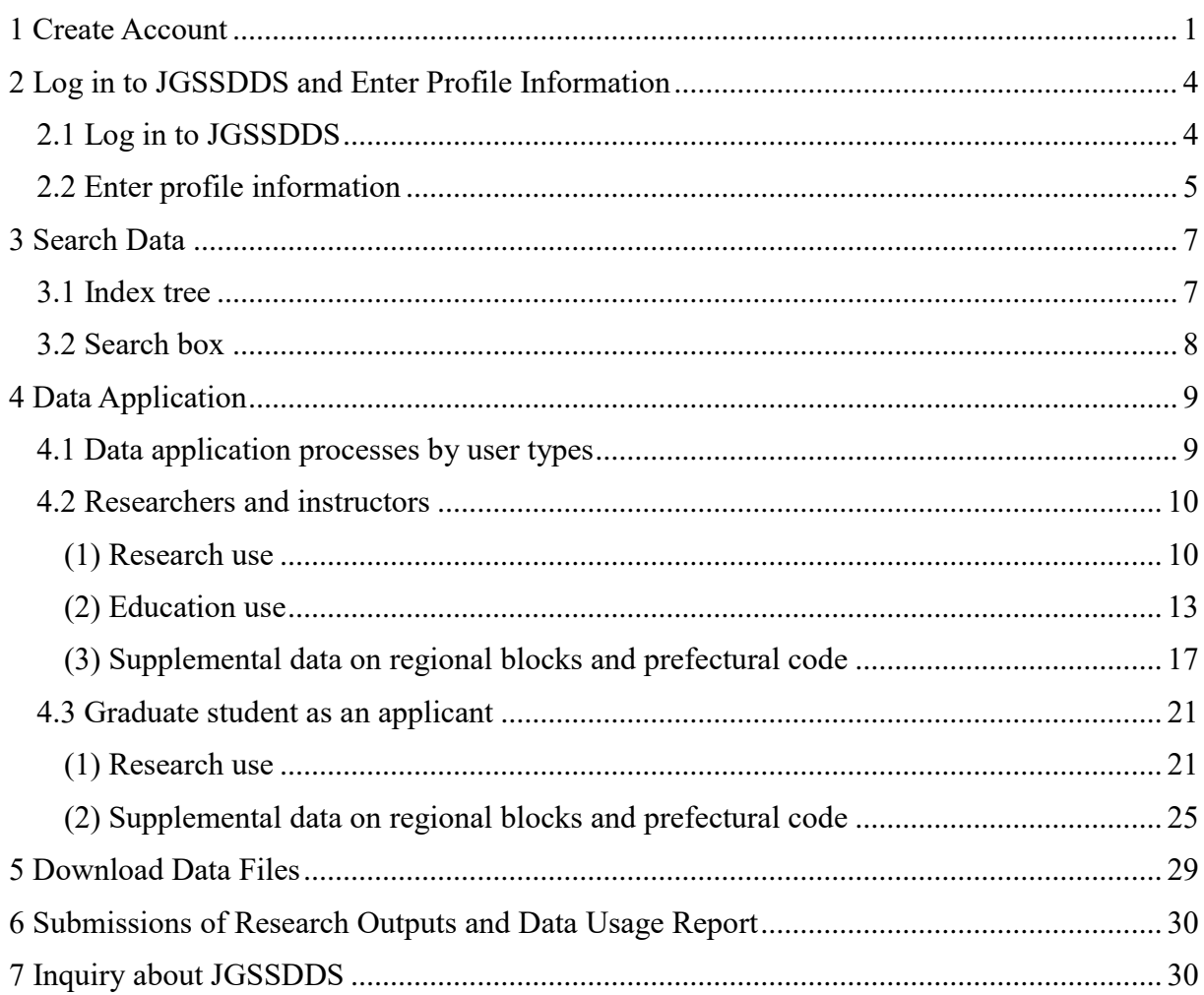

#### <span id="page-2-0"></span>1 Create Account

JGSSDDS is operated on the JAIRO Cloud, which is administered by the Japan Consortium for Open Access Repositories and National Institute of Informatics. Before creating an account with JGSSDDS, new users first need to send an Account Request Form to JGSS Research Center in order to be to be pre-registered to JAIRO Cloud authentication system<sup>1</sup>.

Please note that data on the JGSSDDS are available for academic use only, and we accept request forms from researchers in universities and research institutions, and graduate students who are supervised by a faculty member.

#### JGSSDDS Account Request Form can be found at:

[https://jgss.daishodai.ac.jp/jgssdds/JGSSDDS\\_account\\_registration\\_form.xlsx](https://jgss.daishodai.ac.jp/jgssdds/JGSSDDS_account_registration_form.xlsx)

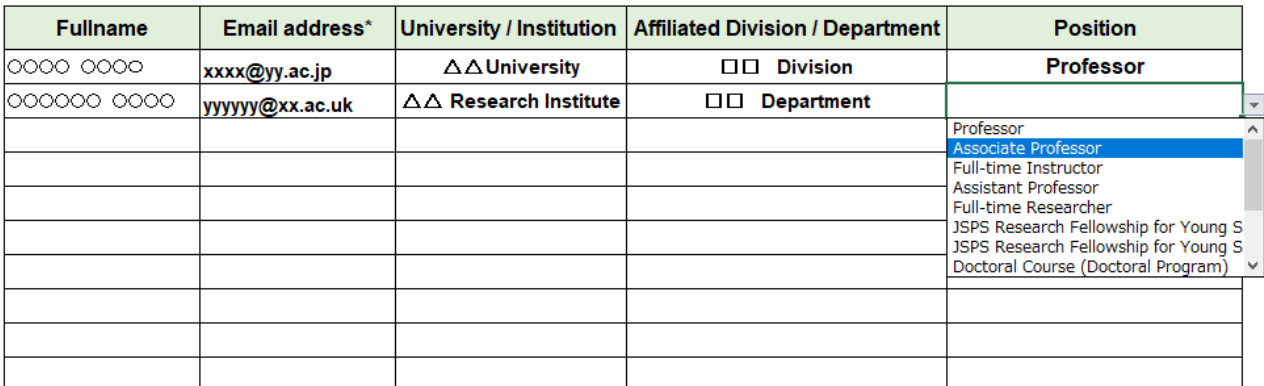

#### **JGSSDDS: Account Application Form**

\* Please enter the e-mail address of your university or institution (.ac.ip. .edu. .ac.uk. or other domains).

Figure 1-1

Fill in all the information listed in the form (Figure 1-1), and send it to

[jgssdds@daishodai.ac.jp](mailto:%20jgssdds@daishodai.ac.jp)

 $\overline{a}$ 

Please use official emails provided by institutions you are affiliated with.

When the pre-registration is completed, an email will be sent (Figure 1-2). If you do not see the email, you may want to check your spam folder.

 $1$  For details about the JAIRO Cloud, please refer to

(https://jpcoar.repo.nii.ac.jp/?page=1&size=20&sort=controlnumber&search\_type=0&q=0)

================================================================================ Dear XX This message is to inform you of the account registration on JAIRO Cloud. In order to register your account, please click the URL below: https://idp.repo.nii.ac.jp/register/invitation/xxxxxxxxxxxxxxxxxxxxxxxxxxxx The URL is valid for 7 days from the date this message was sent. Thank you for your cooperation.

Figure 1-2

The link in the email will lead to the registration page (Figure 1-4).

\*You can find the below icon to change into English at the bottom right of the page.

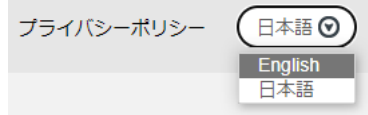

Figure 1-3

Enter user ID, display name, password, verify password, and click on "register".

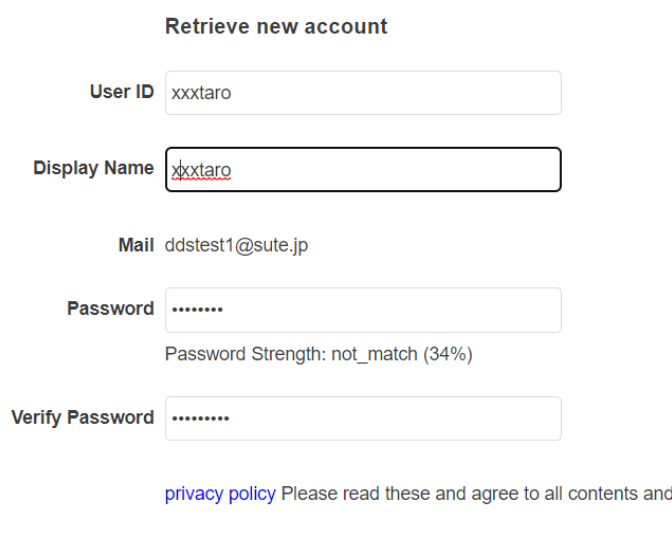

d register

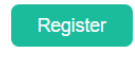

Figure 1-4

Next page asks you to enter "PIN code" (Figure 1-5). You will receive an email with The authentication code will be emailed to you (Figure 1-6), so please enter the code and press "register".

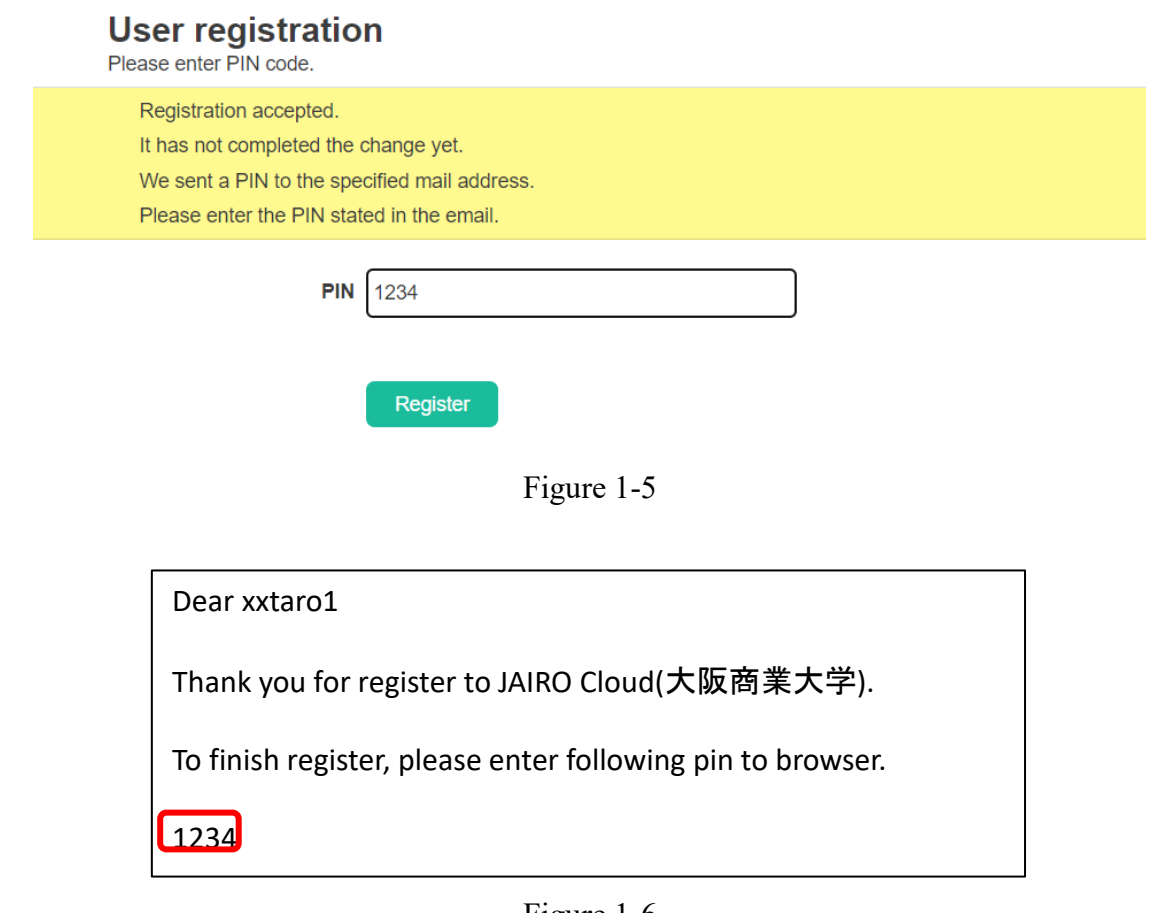

Figure 1-6

The next page looks like Figure 1-7, and it says the registration is complete.

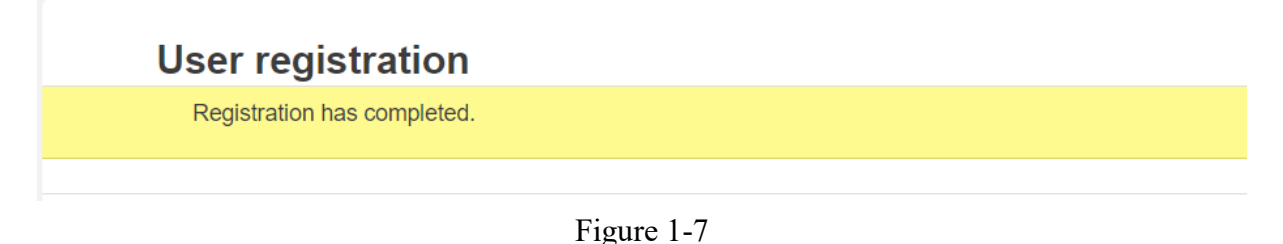

※Authentication code page appears in random, and some users may complete the registration without entering any code.

In case you forget the password, you can reset it at

https://idp.repo.nii.ac.jp/reissue/password/?lang=en

# <span id="page-5-0"></span>2 Log in to JGSSDDS and Enter Profile Information

### <span id="page-5-1"></span>2.1 Log in to JGSSDDS

・After completing registration, go to JGSSDDS [\(https://jgssdds.repo.nii.ac.jp\)](https://jgssdds.repo.nii.ac.jp/?page=1&size=20&sort=controlnumber) (Figure 2-1).

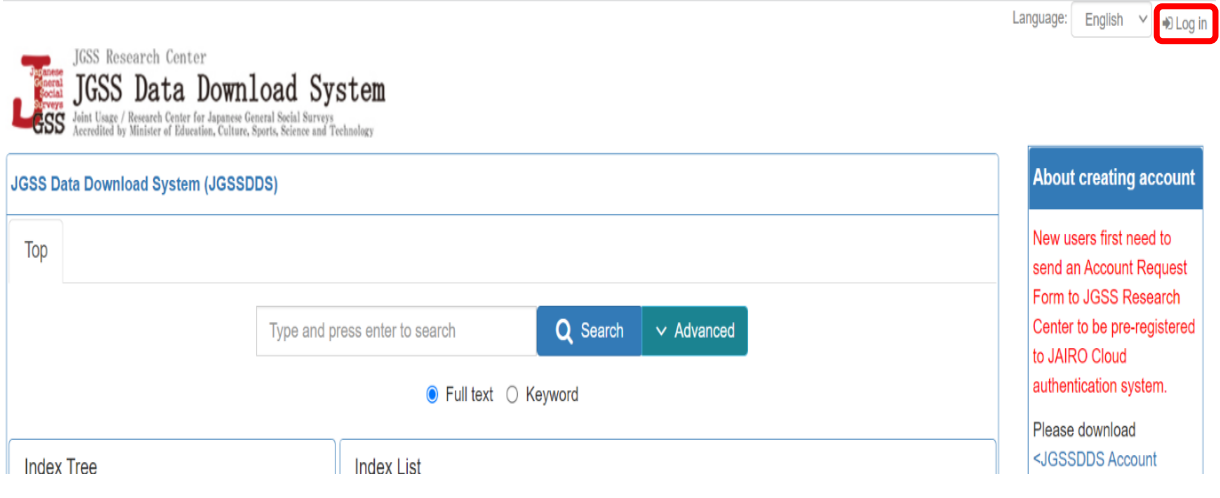

Figure 2-1

When you click on "Log in" at the top right, you will see the JAIRO Cloud authentication system [\(Figure](#page-5-2) 2-2). Enter user ID and password, and press "Continue" to enter the JGSSDDS.

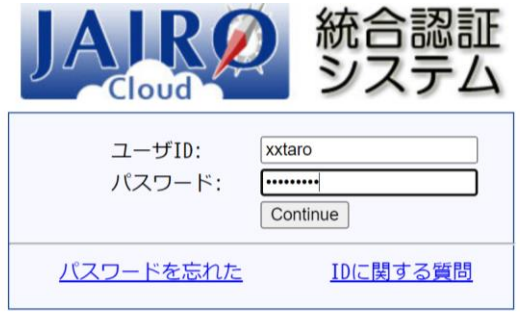

<span id="page-5-2"></span>

| 【実験中】所属機関のID・パスワードをご利用の方は |         |
|---------------------------|---------|
| 所属機関:                     | GakuNin |
| 所属している機関を選択               | 選択      |
| ブラウザ起動中は自動ログイン            |         |

Figure 2-2

When you log in to the JGSSDDS for the first time, you will see the page [Figure](#page-5-2) 2-2 (The page will not appear from the second time). You do not need to enter your email and password in this page. Just click on the bottom "新規 ID でログイン".

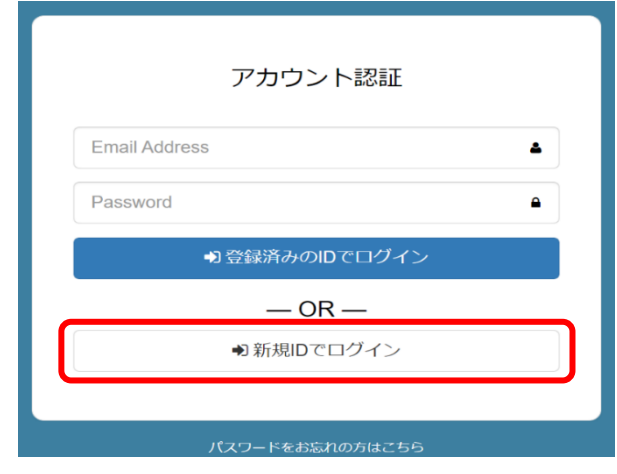

Figure 2-3

<span id="page-6-0"></span>2.2 Enter profile information

Please enter your profile information before starting any data application form. Data application form requires profile information and if you start filling out any application form without completing the profile page, the system error will occur.

You can find the Profile under ID "▼" at the top right beside your email address, and the profile page is shown in [Figure](#page-6-1) 2-4.

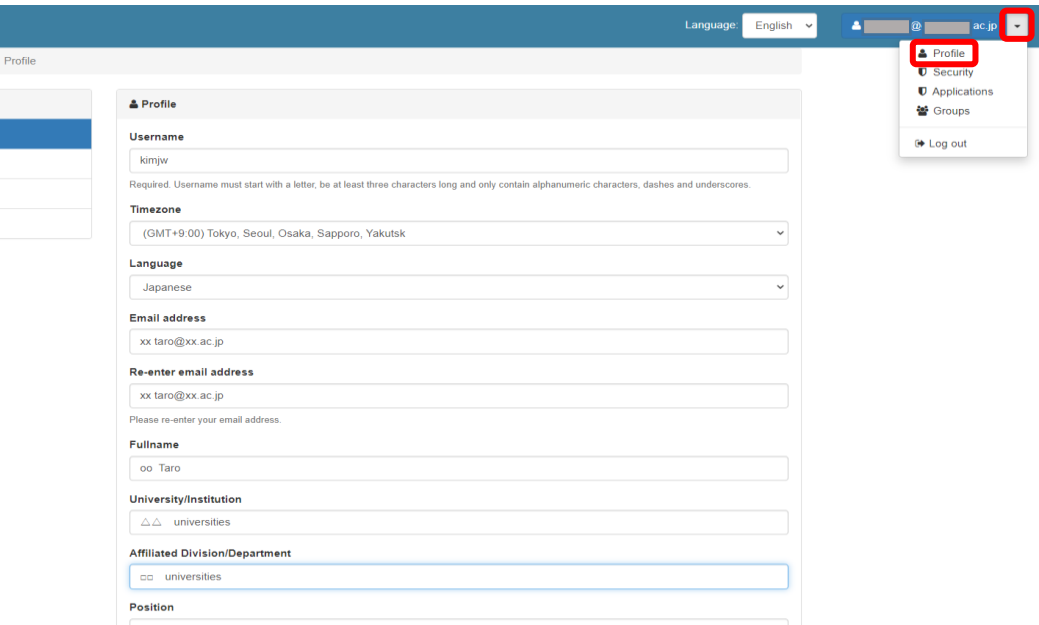

<span id="page-6-1"></span>Figure 2-4

Enter your information and press "Update Profile" to complete the page.

With regards to the email address, the email you used to pre-register to the JAIRO Cloud is entered by default. Please do not change the email on the profile page as the email registered to the JAIRO Cloud cannot be changed.

<span id="page-7-0"></span>To go to "Home" page, click on "WEKO" [\(Figure](#page-7-0) 2-5).

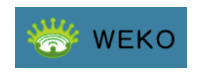

Figure 2-5

#### <span id="page-8-0"></span>3 Search Data

#### <span id="page-8-1"></span>3.1 Index tree

The list of data that can be downloaded via the JGSSDDS can be found under "Index Tree" at the left side of the page. Data is listed by data categories. There are multiple types of JGSS data such as cross-sectional data, cumulative data, and panel data. Under "JGSS data" you will find each type. For example if you are looking for a cross-sectional data, click on "Cross-sectional Data", and you will see the list of data.

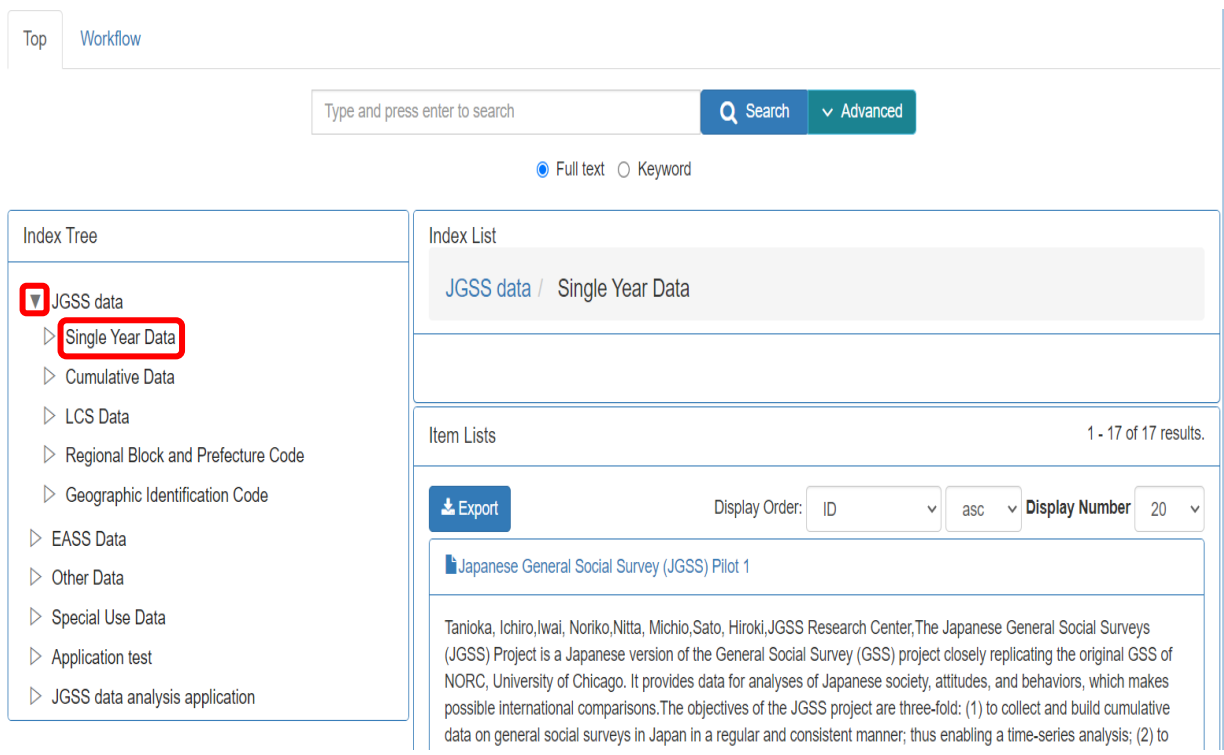

Figure 3-1

# <span id="page-9-0"></span>3.2 Search box

Data can also be found using search box at the top of the page [\(Figure](#page-9-1) 3-2). You can narrow your search by clicking "Advanced" [\(Figure](#page-9-2) 3-3).

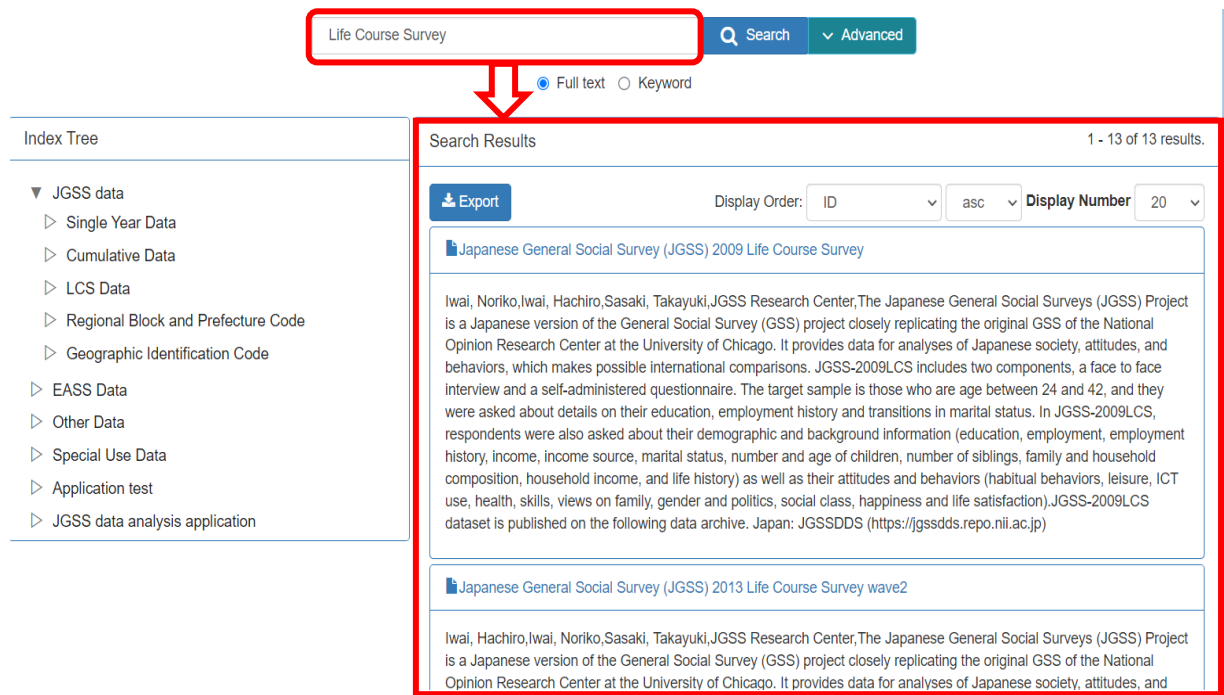

Figure 3-2

<span id="page-9-2"></span><span id="page-9-1"></span>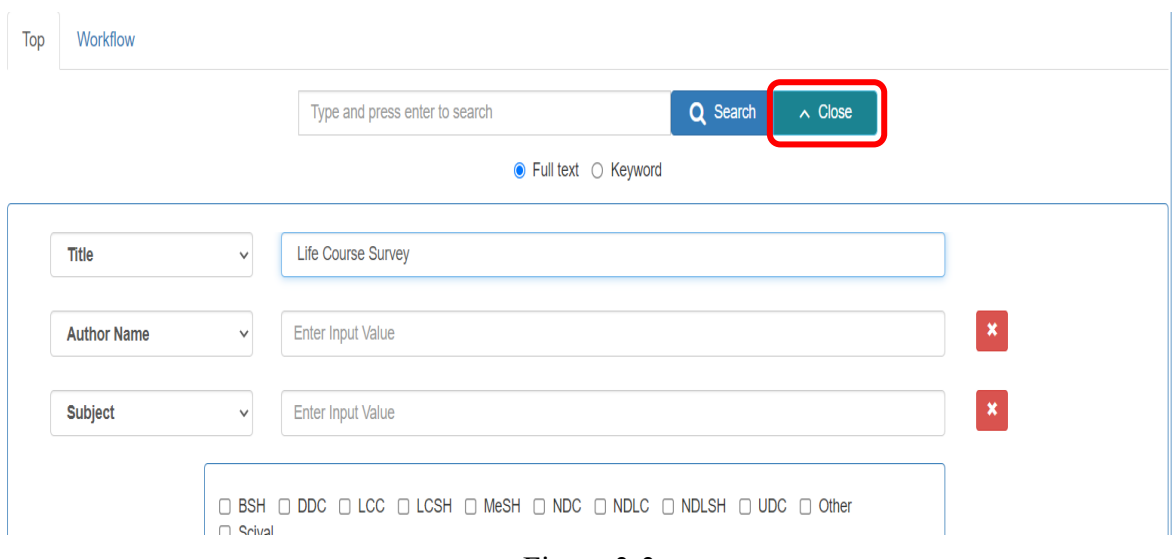

Figure 3-3

### <span id="page-10-0"></span>4 Data Application

#### <span id="page-10-1"></span>4.1 Data application processes by user types

Applicants will be able to download data files after they submit an application and the application is approved. When students apply for data usage, they require approval from their supervisors. Variables on regional blocks and prefecture codes are suppressed in public use micro data files. For those who wish to obtain regional blocks and prefecture codes will need to submit a separate application and an additional form with a guarantor's/reference's signature (a guarantor/reference should be the head of the department or the director of the institution, which the applicant belongs to) to support the application and guarantee that the applicant will follow the data usage agreement.

Submit the application via JGSSDDS first and email the additional form with a signature.

Undergraduate students are allowed to use data for classes (including thesis) only, and their applications need to be submitted through their instructor or supervisor. Please refer to Figure 4-1 for details about data application processes by data type and user type, and the following pages describe each process with more details.

|                     | Data Types                                                     | <b>User Types</b>           | Flow of Data Application                                                                                                    |  |
|---------------------|----------------------------------------------------------------|-----------------------------|----------------------------------------------------------------------------------------------------|--|
|                     | Cross-sectional<br>Data /<br><b>LCS Data</b><br>(Panel Survey) | Researchers and instructors | Approval by<br>Data Application<br>Download<br><b>JGSSDDS</b>                                                                                              |  |
|                     |                                                                | Graduate students           | Approval by<br>Approval by<br>Data Application<br>Download<br>➡<br><b>JGSSDDS</b><br>supervisor (by email)                                                 |  |
|                     |                                                                | Undergraduate students      | Available through the application by a student's instructor.<br>The usage is restricted to the research for graduation thesis or the educational purposes. |  |
| <b>JGSS</b><br>Data | <b>Cumulative Data</b>                                         | Researchers and instructors | Approval by<br>Data Application<br>Download<br><b>JGSSDDS</b>                                                                                              |  |
|                     |                                                                | Graduate students           | Approval by<br>Approval by<br>Data Application<br>Download<br>supervisor (by email)<br><b>JGSSDDS</b>                                                      |  |
|                     | <b>Regional Block</b><br>and Prefecture                        | Researchers and instructors | Approval by<br>Approval by<br>Download<br>Data Appliation<br>guarantor (by email)<br><b>JGSSDDS</b>                                                        |  |
|                     | Code                                                           | Graduate students           | Approval by<br>Approval by supervisor and quarantor (by email)<br>Download<br>Data Application<br>➡<br><b>JGSSDDS</b>                                      |  |
| <b>EASS Data</b>    |                                                                | Researchers and instructors | Approval by<br>Download<br>Data Application<br><b>JGSSDDS</b>                                                                                              |  |
|                     |                                                                | Graduate students           | Approval by<br>Approval by<br>Download<br>Data Application<br><b>JGSSDDS</b><br>supervisor (by email)                                                      |  |
| Other Data          |                                                                |                             | Defferent depending on data                                                                                                    |  |

Figure 4-1

#### <span id="page-11-0"></span>4.2 Researchers and instructors

#### <span id="page-11-1"></span>(1) Research use

Click on "Apply" on the data, which you wish to obtain for research [\(Figure](#page-11-2) 4-2).

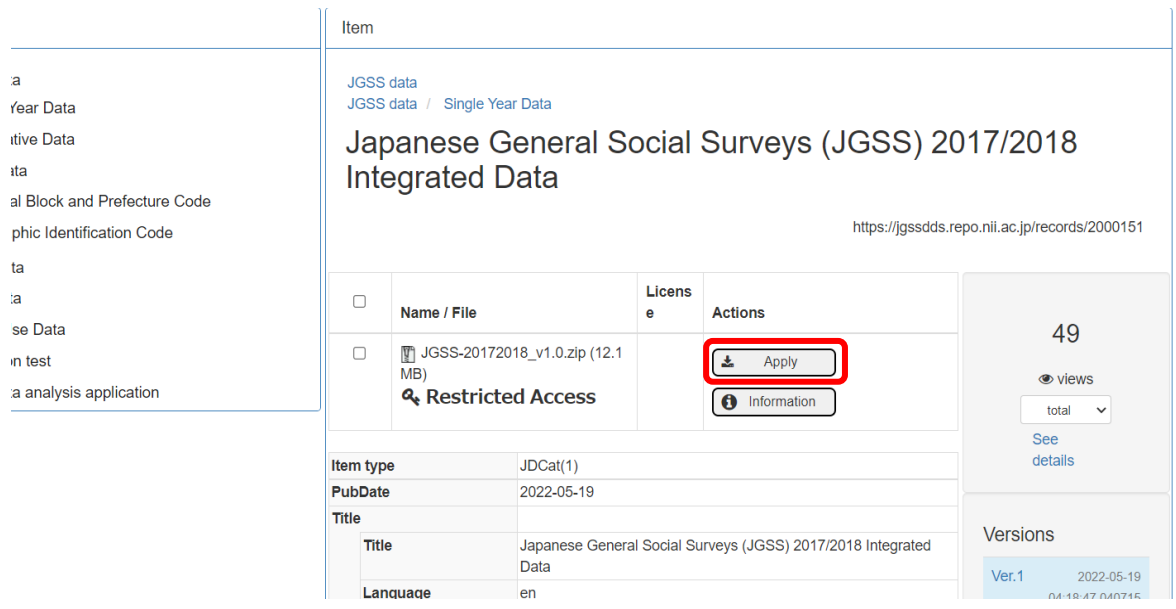

Figure 4-2

<span id="page-11-2"></span>Read terms and conditions ([Figure](#page-11-3) 4-3), and check at the bottom "I have read and agreed to the Terms and Conditions". Click "Next" to proceed to the application form [\(Figure](#page-12-0) 4-4).

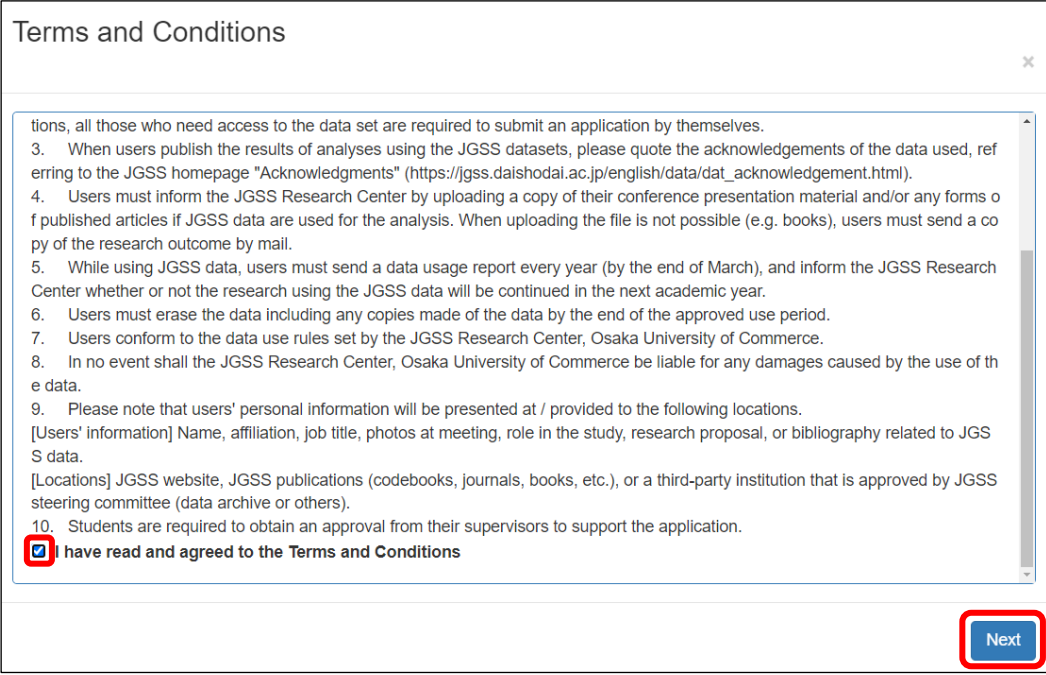

Figure 4-3

<span id="page-11-3"></span>Fields with \* are required.

For "Pub Date", choose the date you are filling in this form. Please keep in mind that your application will not be sent to the JGSSDDS administrator until the date selected on Pub Date.

Applicant fields are automatically entered from the profile information, so make sure to complete the profile page before starting any application form. If you start an application form without completing the profile page, a system error will occur. In case of the error, discard the application by clicking "Quit" at the bottom of the page. Restart with a new application after entering your profile information.

Research Plan: Describe your research with 150 to 200 words, including objectives, methods, variables you plan to use.

When using data in a collaborative research, we ask each of the member to submit an application. Please list the names and affiliations of all research member in the research plan.

Data usage applications with multiple users are processed once we receive an applications from all the members.

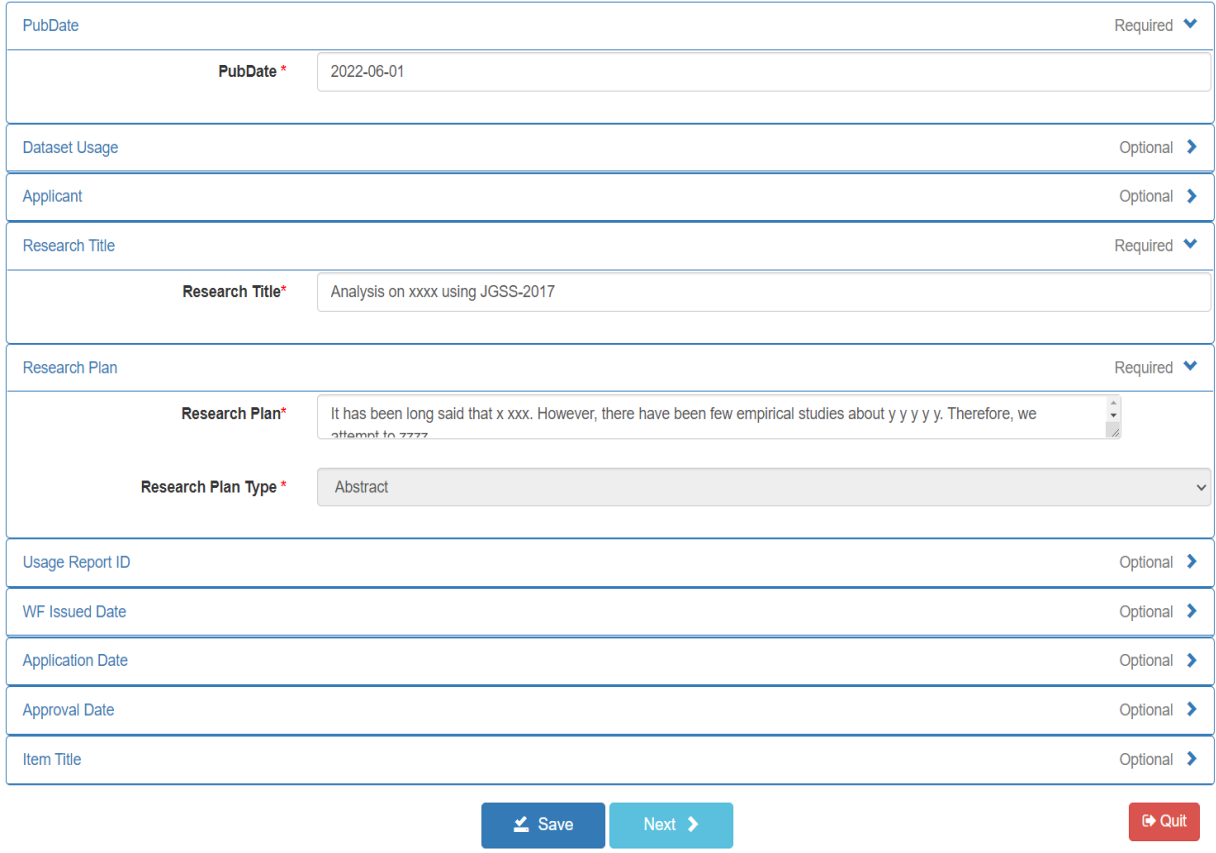

<span id="page-12-0"></span>Figure 4-4

On the next page, press "Next" to submit the application [\(Figure](#page-13-0) 4-5). Then, you will see Figure 4-6, and your application has been sent to the JGSSDDS administrator.

<span id="page-13-0"></span>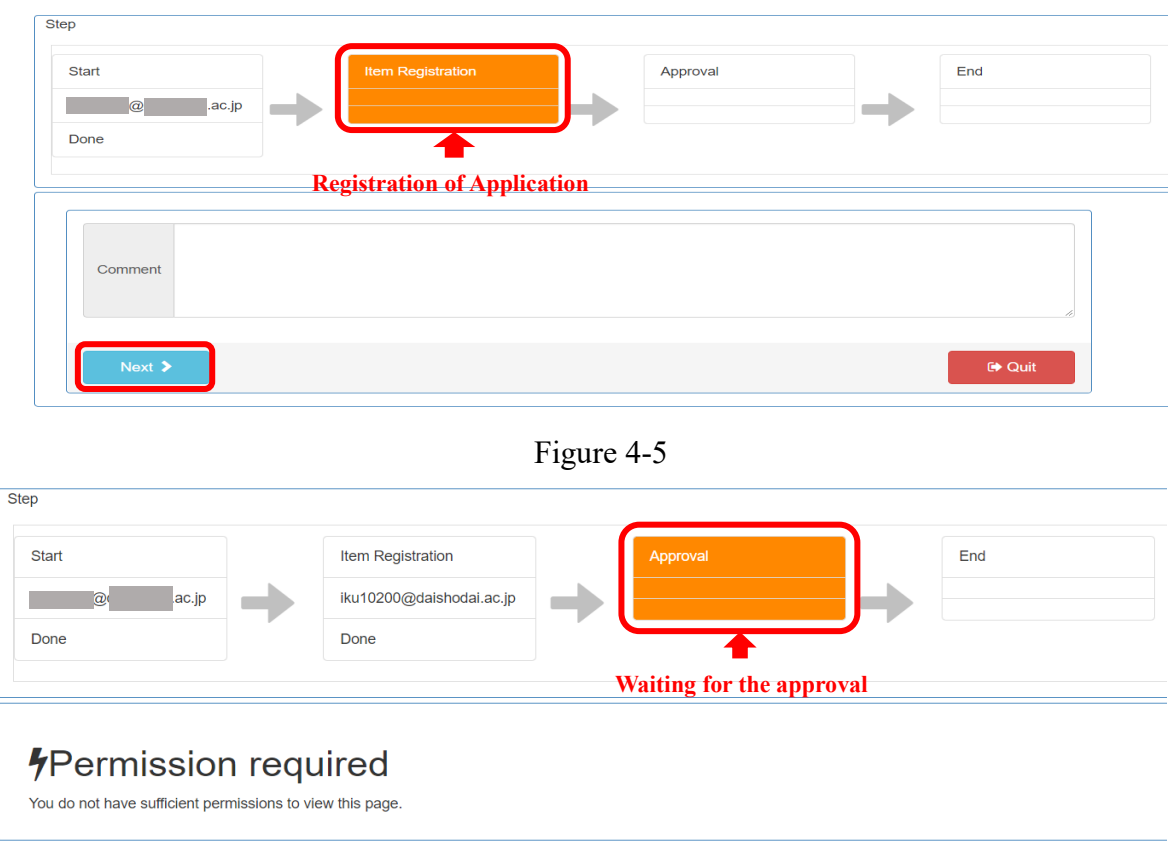

Figure 4-6

You will receive a confirmation email with title "Your Application was Received" [\(Figure](#page-13-1) 4-7). You will also receive an email once the application is approved. For details about how to download the approved data, please refer to '5. Data Download' on page 29.

<span id="page-13-1"></span>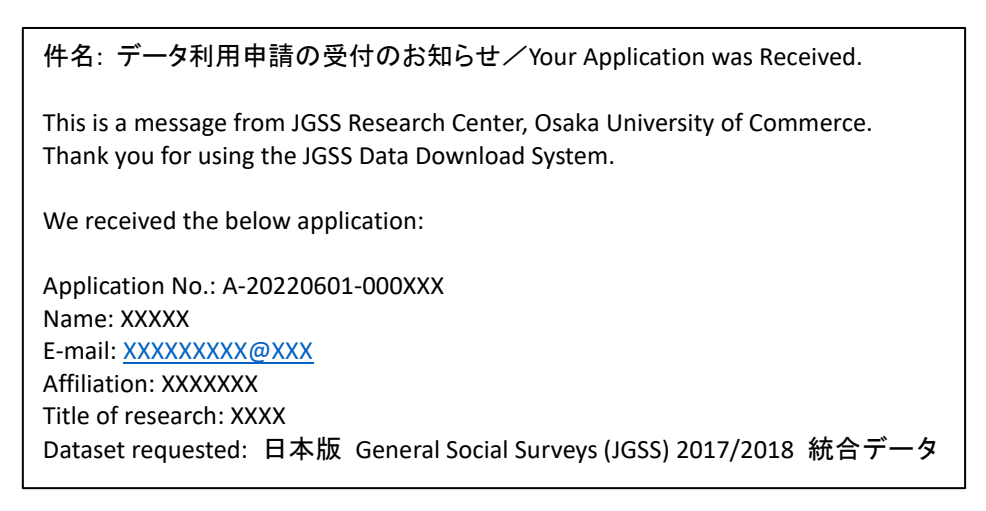

Figure 4-7

<span id="page-14-0"></span>(2) Education use

Datasets that can be used for education purpose are JGSS cross-sectional data and LCS panel data. Other type of data are limited to use for research only. Instructors need to submit a data application via JGSSDDS first and email an additional form with a list of students in the class.

Click on "Apply" on the data, which you wish to obtain for your class [\(Figure](#page-11-2) 4-2).

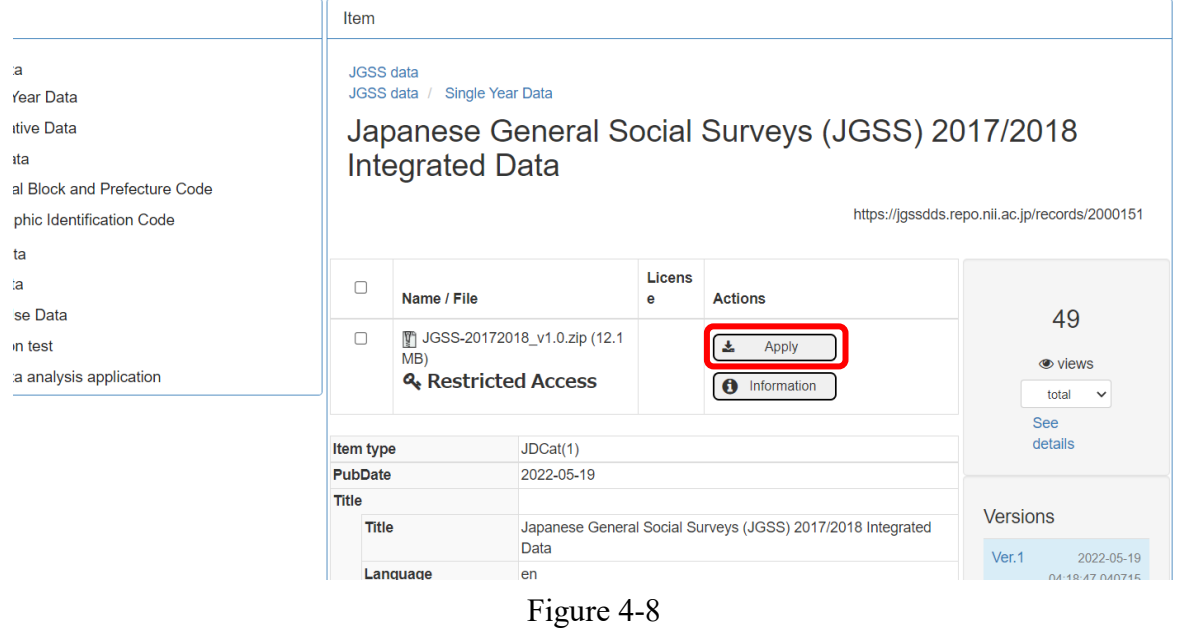

Read terms and conditions [\(Figure](#page-11-3) 4-3), and check at the bottom "I have read and agreed to the Terms and Conditions". Click "Next" to proceed to the application form [\(Figure](#page-12-0) 4-4).

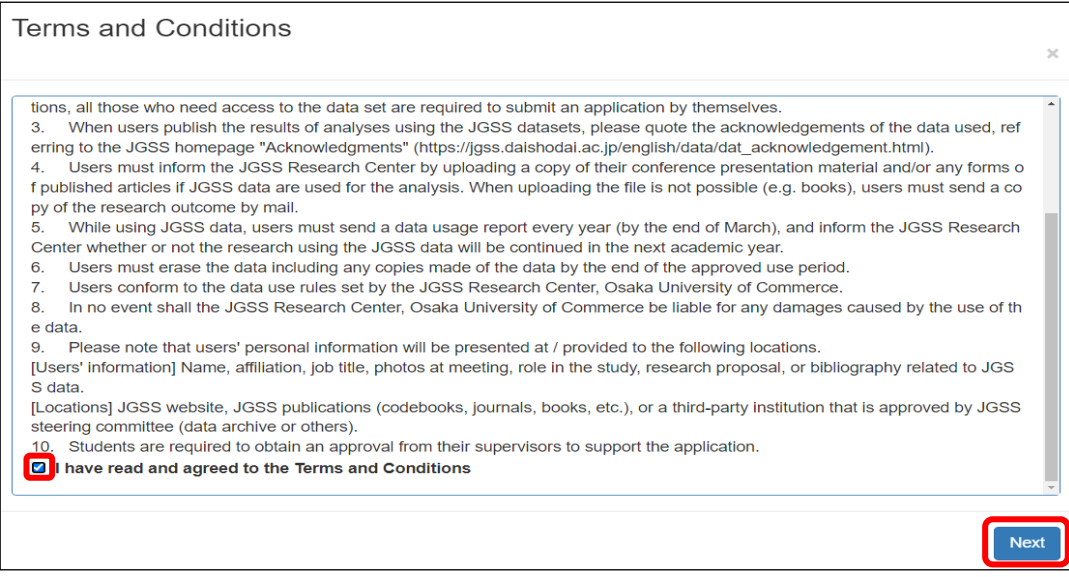

Figure 4-9

Fields with \* are required.

For "Pub Date", choose the date you are filling in this form. Please keep in mind that your application will not be sent to the JGSSDDS administrator until the date selected on Pub Date.

Applicant fields are automatically entered from the profile information, so make sure to complete the profile page before starting any application form. If you start an application form without completing the profile page, a system error will occur. In case of the error, discard the application by clicking "Quit" at the bottom of the page. Restart with a new application after entering your profile information.

Research Plan: For 'Education use' write down the course number and title of the class in the 'Research Title' field, and write the name of the university, faculty, and department in the 'Research Plan' field.

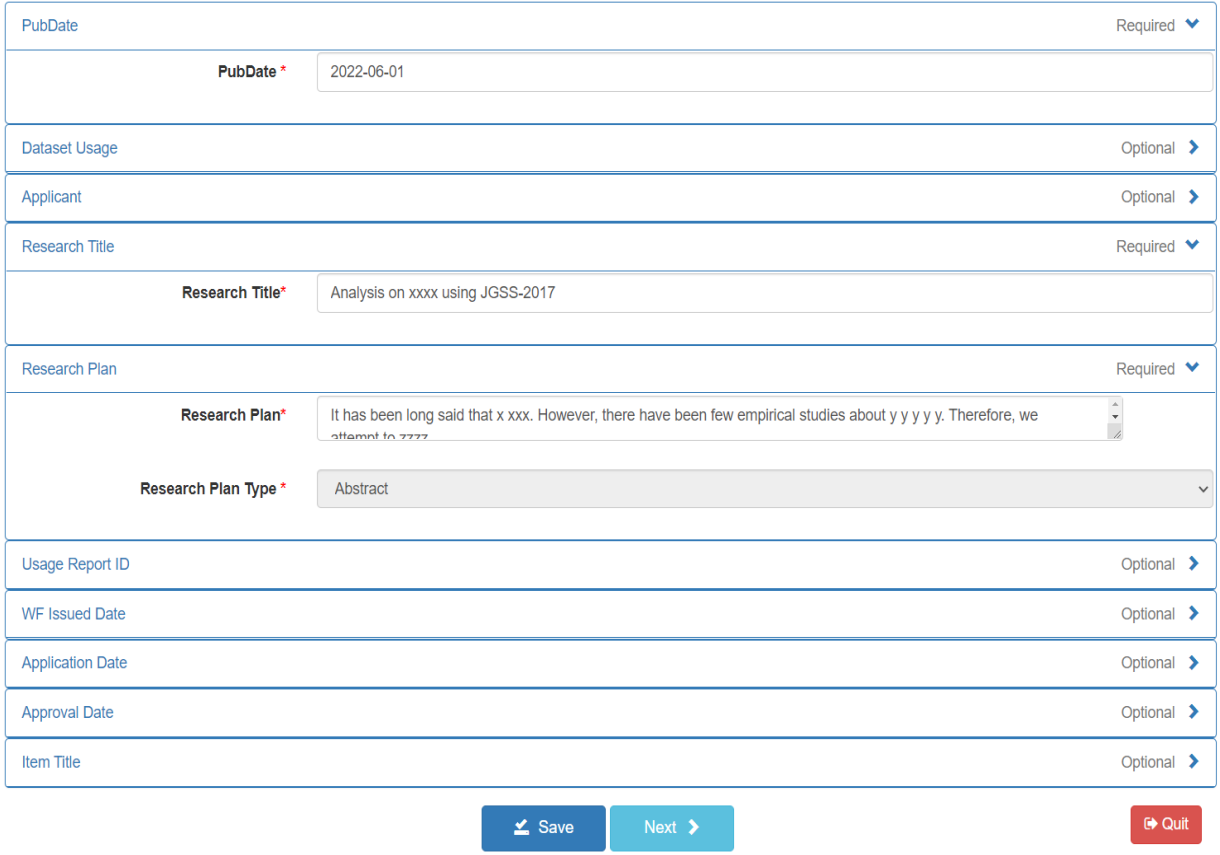

Figure 4-10

On the next page, press "Next" to submit the application [\(Figure](#page-13-0) 4-5). Then, you will see Figure 4-12, and your application has been sent to the JGSSDDS administrator.

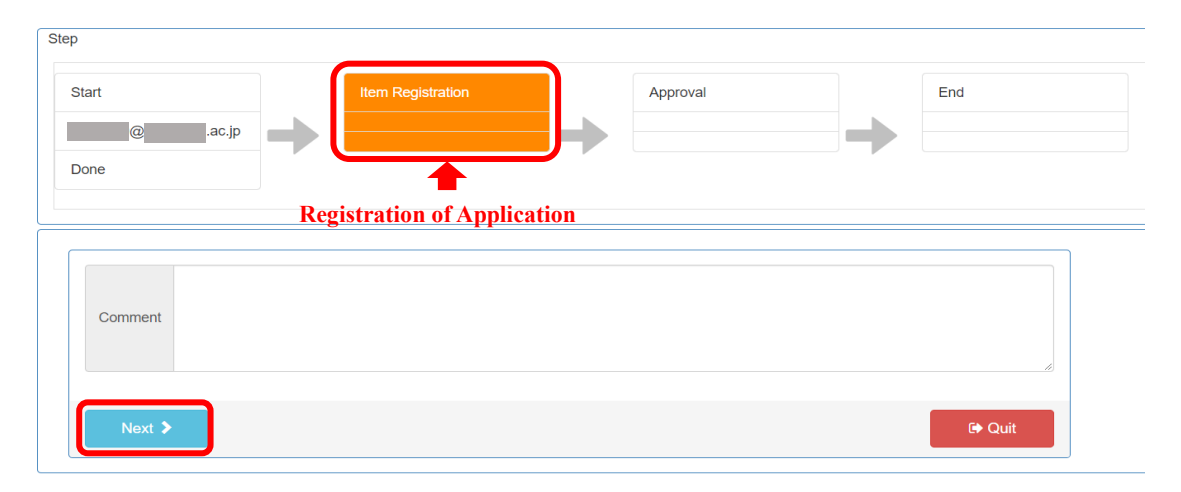

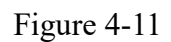

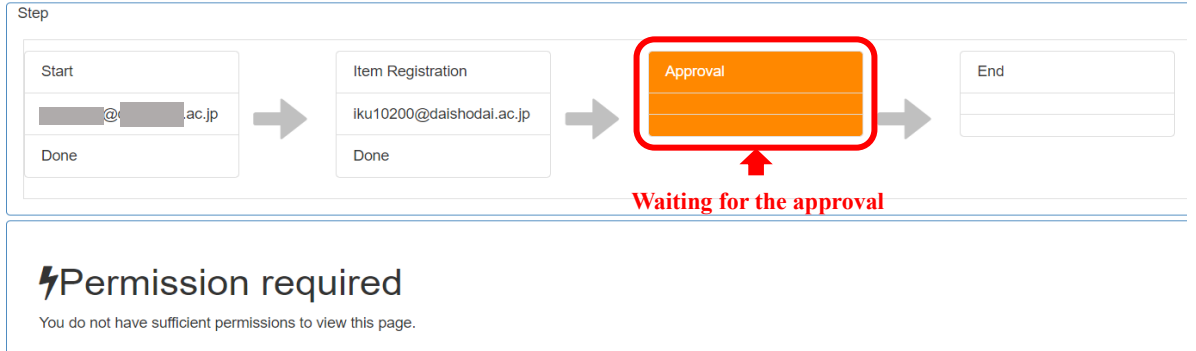

Figure 4-12

You will receive a confirmation email with title "Your Application was Received" [\(Figure](#page-13-1) 4-7).

件名: データ利用申請の受付のお知らせ/Your Application was Received. This is a message from JGSS Research Center, Osaka University of Commerce. Thank you for using the JGSS Data Download System. We received the below application: Application No.: A-20220601-000XXX Name: XXXXX E-mail: XXXXXXXX@XXX Affiliation: XXXXXXX Title of research: XXXX **Dataset requested: 日本版 General Social Surveys (JGSS) 2017/2018 統合データ** ︙

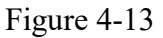

For using data in classes and lectures, instructors need to email an additional form with a list of students in the class after submitting a data application via JGSSDDS.

You can download the form from the link below:

[https://jgss.daishodai.ac.jp/english//jgssdds/List\\_of\\_students\\_for\\_education\\_use\\_e.docx](https://jgss.daishodai.ac.jp/english/jgssdds/List_of_students_for_education_use_e.docx)

Fill in the form, and send it to  $igssdds(\omega)$  daishodai.ac.jp. Please note that the data application cannot be approved without a submission of the completed form.

You will receive an email once the application is approved. For details about how to download the approved data, please refer to '5. Data Download' on page 29.

#### <span id="page-18-0"></span>(3) Supplemental data on regional blocks and prefectural code

Variables on regional blocks and prefecture codes are suppressed in public use micro data files. For those who wish to obtain regional blocks and prefecture codes will need to submit a separate application via JGSSDDS. As well, applicants need to email an additional form with a guarantor's signature to support the application and guarantee that the applicant will follow the data usage agreement.

Click on "Apply" on the data page for which you wish to obtain [\(Figure](#page-18-1) 4-14).

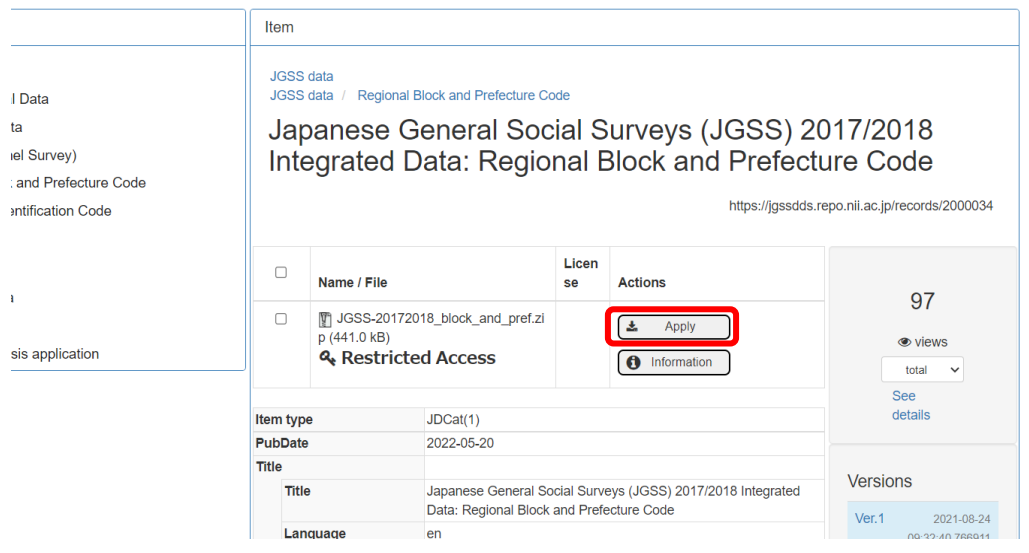

Figure 4-14

<span id="page-18-1"></span>Read terms and conditions ([Figure](#page-11-3) 4-3), and check at the bottom "I have read and agreed to the Terms and Conditions". Click "Next" to proceed to the application form [\(Figure](#page-12-0) 4-4).

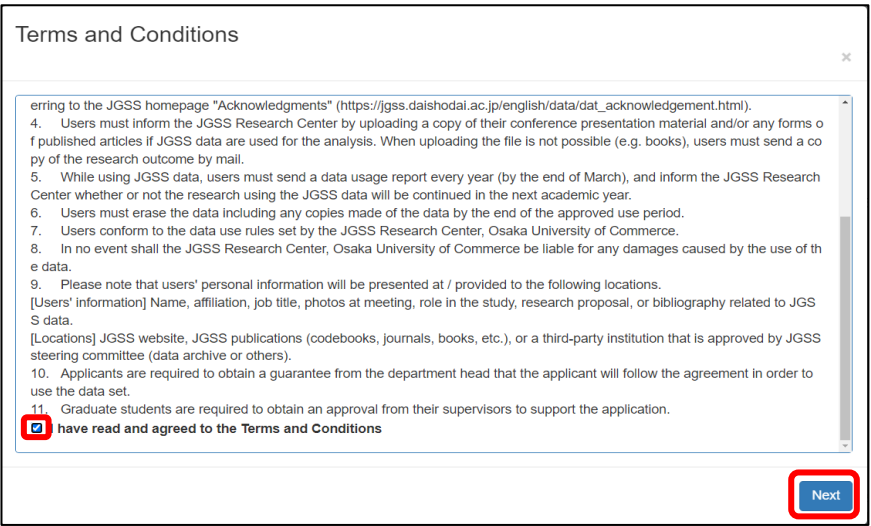

Figure 4-15

Fields with \* are required.

For "Pub Date", choose the date you are filling in this form. Please keep in mind that your application will not be sent to the JGSSDDS administrator until the date selected on Pub Date.

Applicant fields are automatically entered from the profile information, so make sure to complete the profile page before starting any application form. If you start an application form without completing the profile page, a system error will occur. In case of the error, discard the application by clicking "Quit" at the bottom of the page. Restart with a new application after entering your profile information.

Research Plan: Describe your research with 150 to 200 words, including objectives, methods, variables you plan to use.

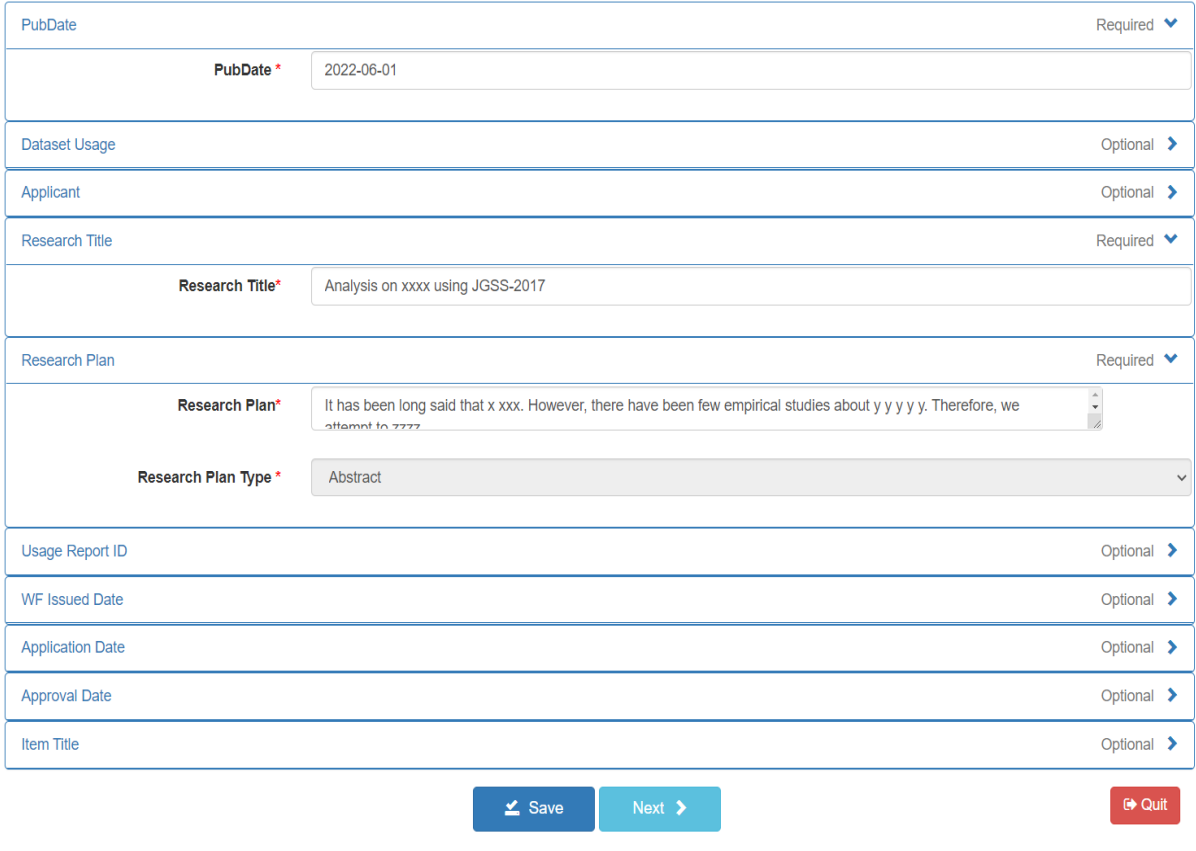

Figure 4-16

On the next page, press "Next" to submit the application [\(Figure](#page-13-0) 4-5). Then, you will see Figure 4-18, and your application has been sent to the JGSSDDS administrator.

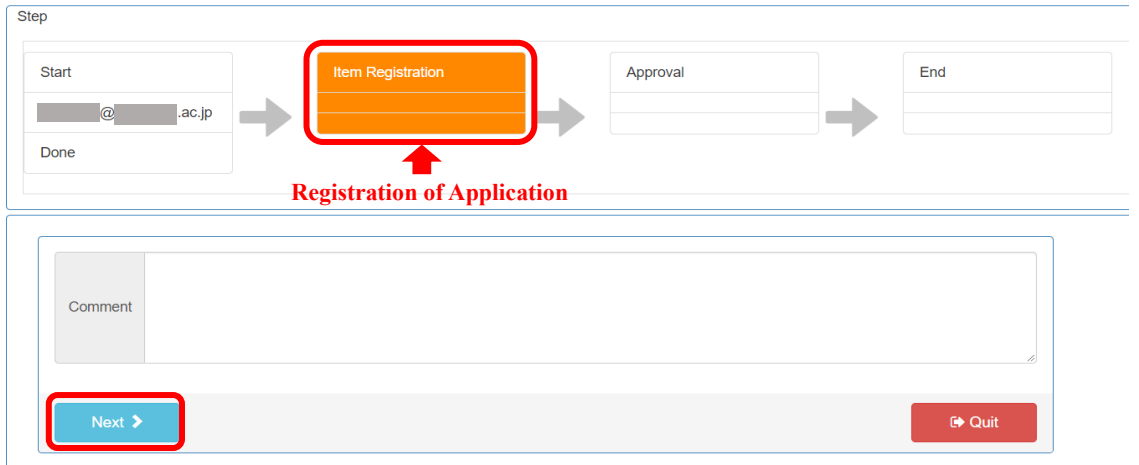

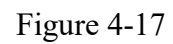

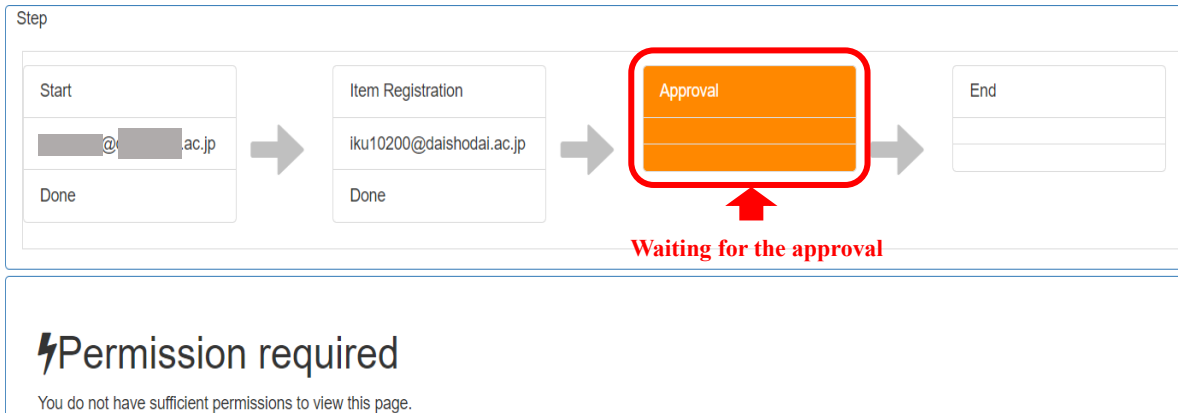

Figure 4-18

You will receive a confirmation email with title "Your Application was Received" [\(Figure](#page-13-1) 4-7).

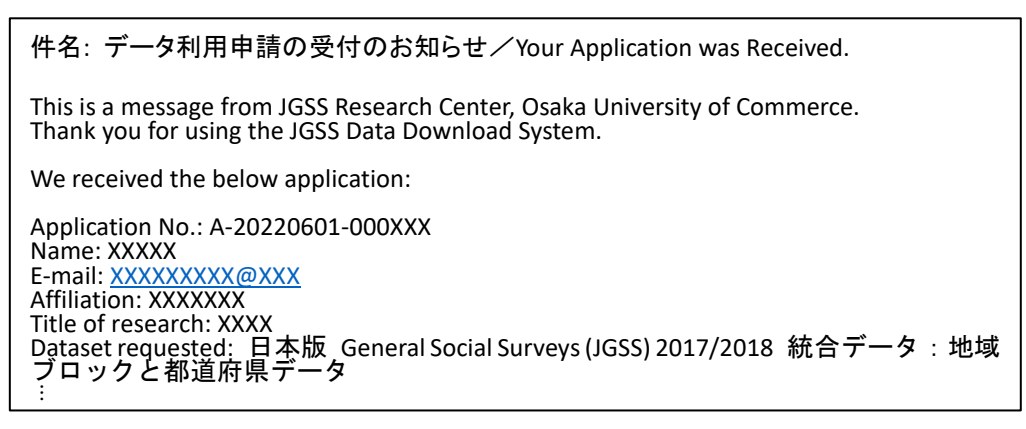

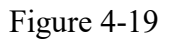

For using supplemental data on regional blocks and prefectural codes, after submitting a data application via JGSSDDS, applicants need to email an additional form with a guarantor's signature.

You can download the form from the link below:

[https://jgss.daishodai.ac.jp/english/jgssdds/Application\\_support\\_form\\_Guarantor\\_e.docx](https://jgss.daishodai.ac.jp/english/jgssdds/Application_support_form_Guarantor_e.docx)

Fill in the form, and send it to [jgssdds@daishodai.ac.jp.](mailto:jgssdds@daishodai.ac.jp) Please note that the data application cannot be approved without a submission of the completed form.

You will receive an email once the application is approved. For details about how to download the approved data, please refer to '5. Data Download' on page 29.

### <span id="page-22-0"></span>4.3 Graduate student as an applicant

#### <span id="page-22-1"></span>(1) Research use

For using any type of data, the applicant are required to submit a data application via JGSSDDS as well as to email an additional form with the supervisor's signature. In addition, for using supplemental data on regional blocks and prefectural codes, they applicant need to email another form with a guarantor's/reference's signature (a guarantor/reference should be the head of the department or the director of the institution, which the applicant belongs to).

Click on "Apply" on the data page for which you wish to obtain for research [\(Figure](#page-11-2) 4-20).

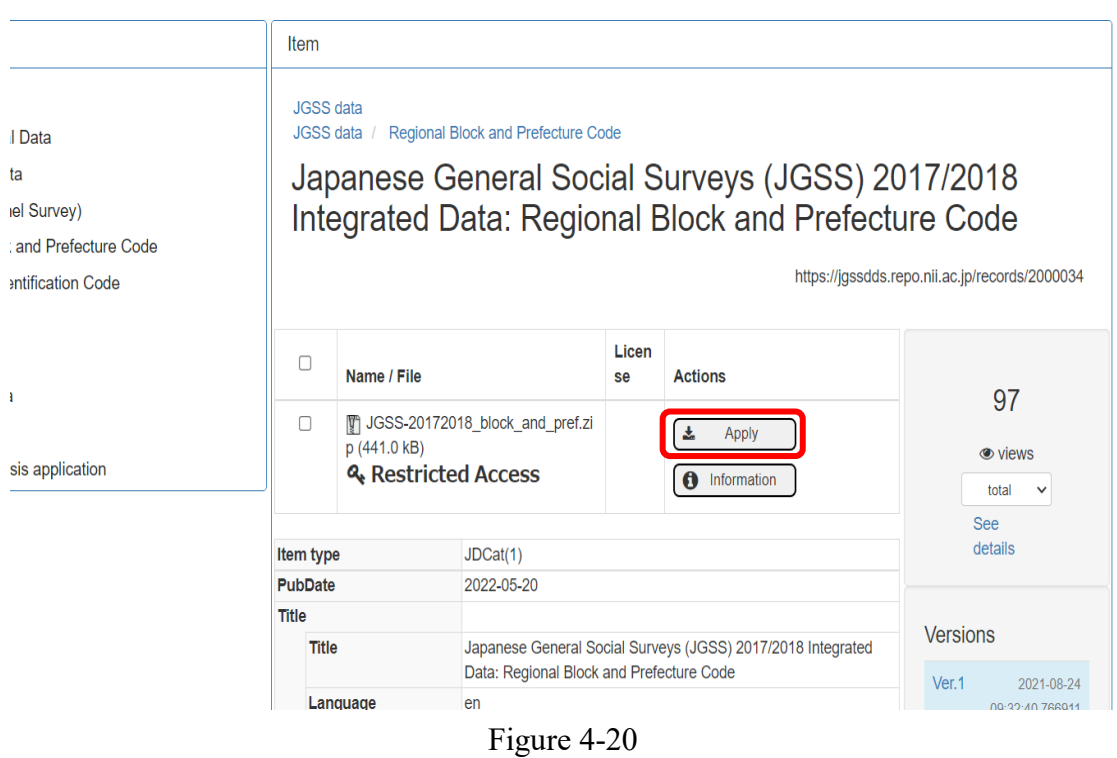

Read terms and conditions [\(Figure](#page-11-3) 4-3), and check at the bottom "I have read and agreed to the Terms and Conditions".

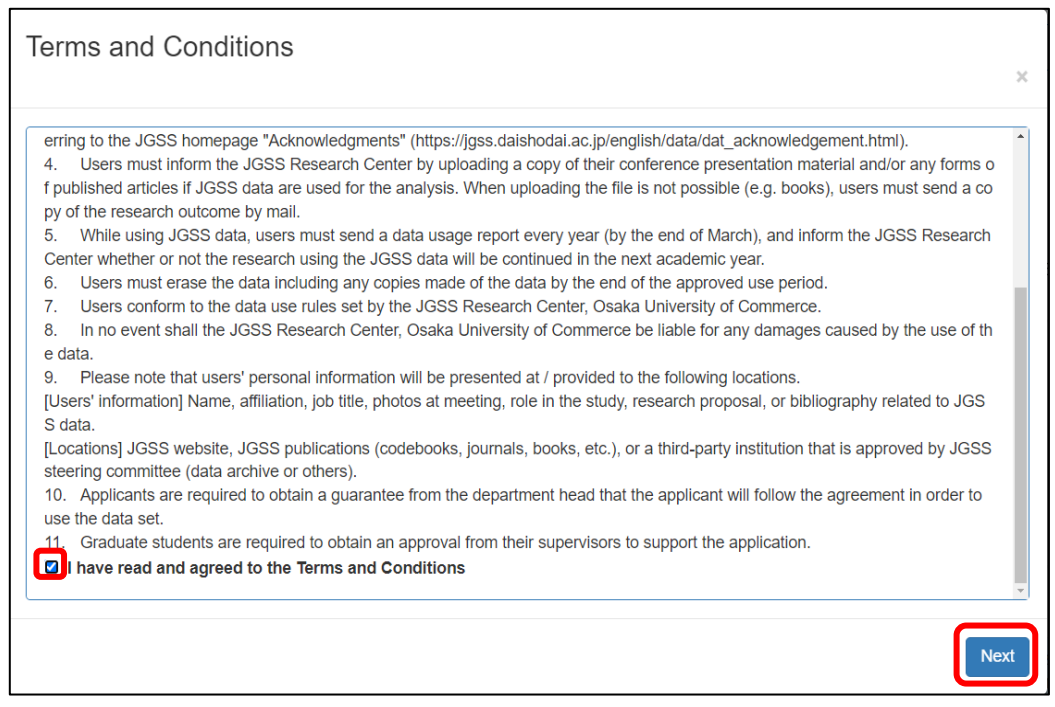

Figure 4-21

Click "Next" to proceed to the application form [\(Figure](#page-12-0) 4-4).

Fields with \* are required.

For "Pub Date", choose the date you are filling in this form. Please keep in mind that your application will not be sent to the JGSSDDS administrator until the date selected on Pub Date.

Applicant fields are automatically entered from the profile information, so make sure to complete the profile page before starting any application form. If you start an application form without completing the profile page, a system error will occur. In case of the error, discard the application by clicking "Quit" at the bottom of the page. Restart with a new application after entering your profile information.

Research Plan: Describe your research with 150 to 200 words, including objectives, methods, variables you plan to use.

When using data in a collaborative research, we ask each of the member to submit an application. Please list the names and affiliations of all research member in the research plan.

Data usage applications with multiple users are processed once we receive an applications from all the members.

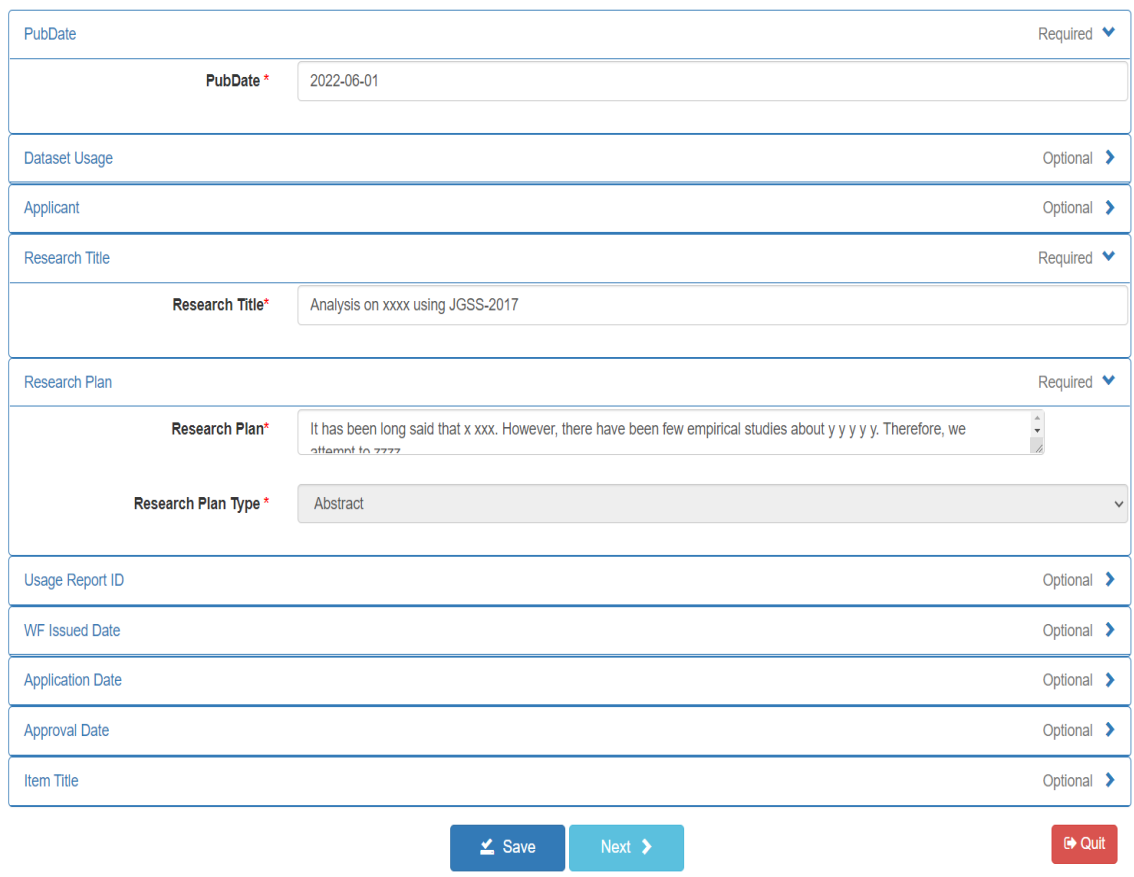

Figure 4-22

On the next page, press "Next" to submit the application [\(Figure](#page-13-0) 4-5). Then, you will see Figure 4-24, and your application has been sent to the JGSSDDS administrator.

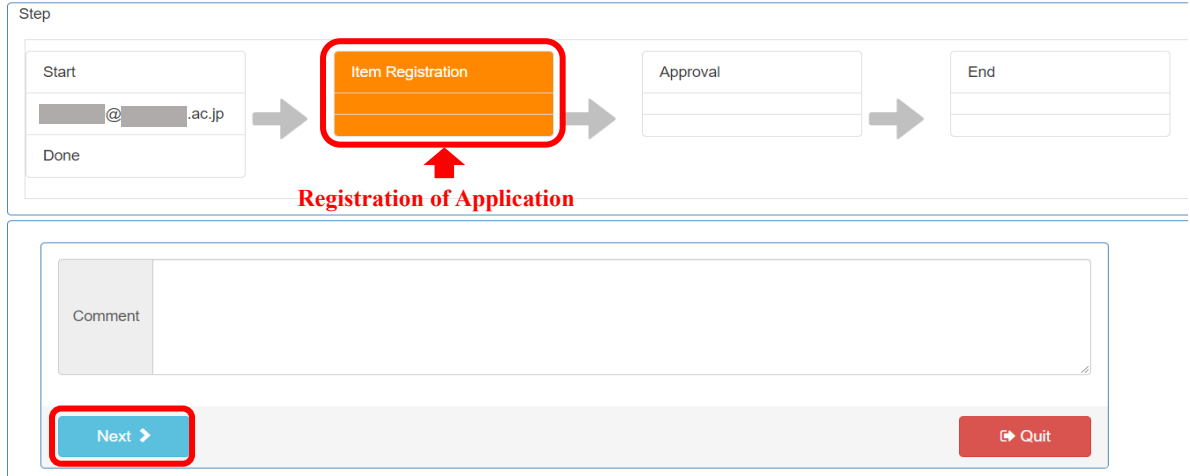

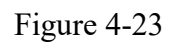

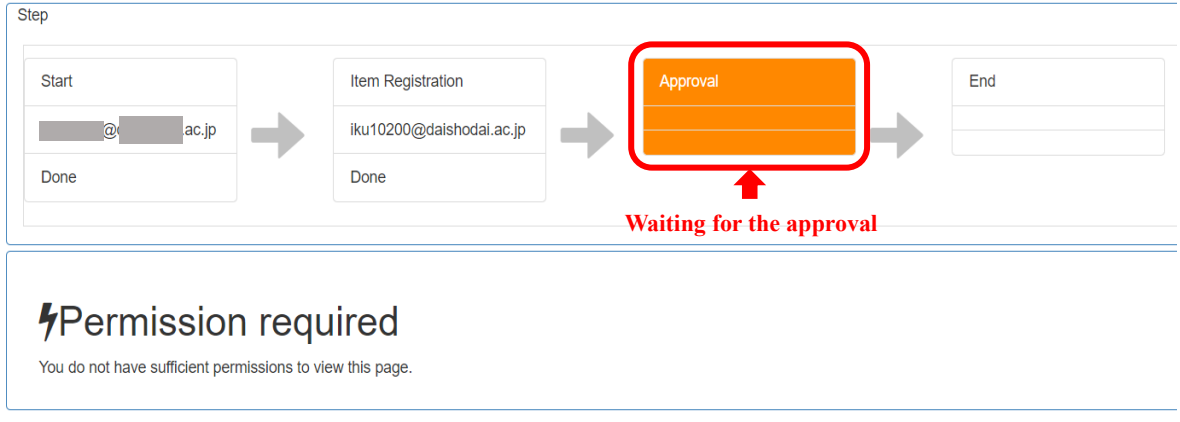

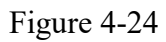

You will receive a confirmation email with title "Your Application was Received" [\(Figure](#page-13-1) 4-7).

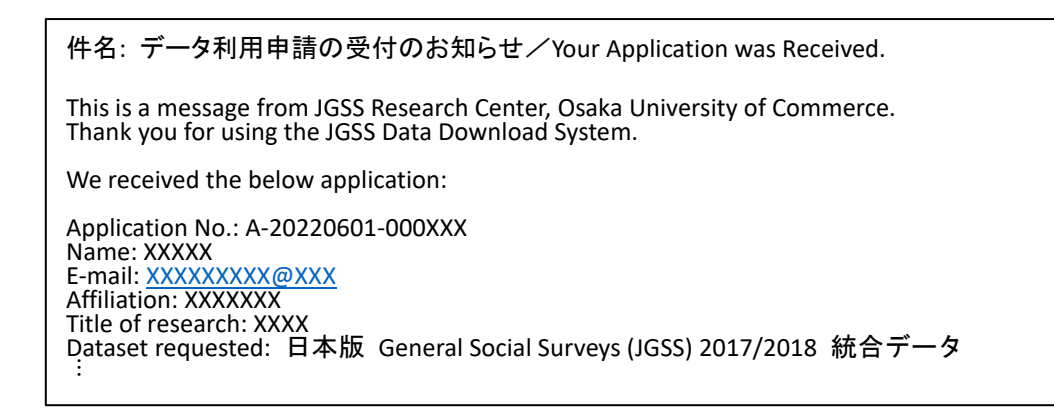

Figure 4-25

The applicant are required to submit a data application via JGSSDDS as well as to email an additional form with the supervisor's signature.

You can download the form from the link below:

[https://jgss.daishodai.ac.jp/english/jgssdds/Application\\_support\\_form\\_Supervisor\\_e.docx](https://jgss.daishodai.ac.jp/english/jgssdds/Application_support_form_Supervisor_e.docx)

Fill in the form, and send it to  $igssdds(\omega)$  daishodai.ac.jp, including the supervisor's email in the CC field.

Please note that the data application cannot be approved without a submission of the completed form. You will also receive an email once the application is approved. For details about how to download the approved data, please refer to '5. Data Download' on page 29.

### <span id="page-26-0"></span>(2) Supplemental data on regional blocks and prefectural code

When graduate students apply for supplemental data on regional blocks and prefectural code, the applicant are required to 1) submit a data application via JGSSDDS, 2) email an additional form with the supervisor's signature as well as guarantor's/reference's signature (a guarantor/reference should be the head of the department or the director of the institution, which the applicant belongs to).

Click on "Apply" on the data page for which you wish to obtain for research [\(Figure](#page-11-2) 4-26).

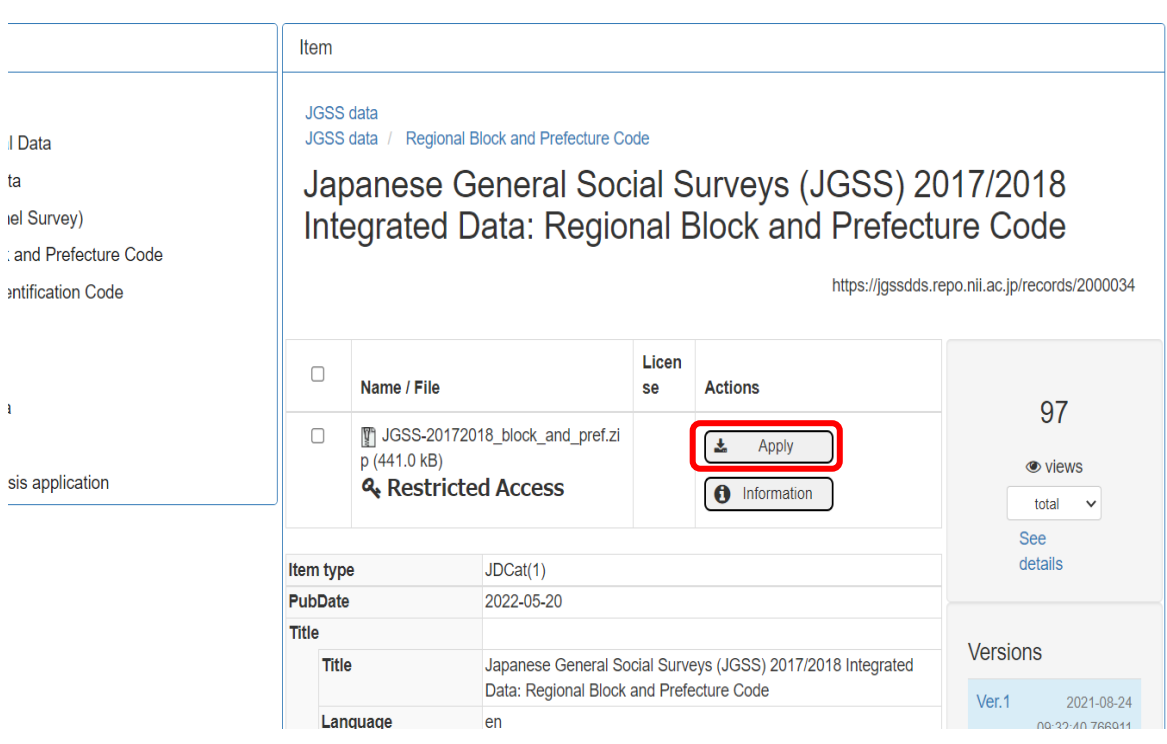

Figure 4-26

Read terms and conditions [\(Figure](#page-11-3) 4-3), and check at the bottom "I have read and agreed to the Terms and Conditions".

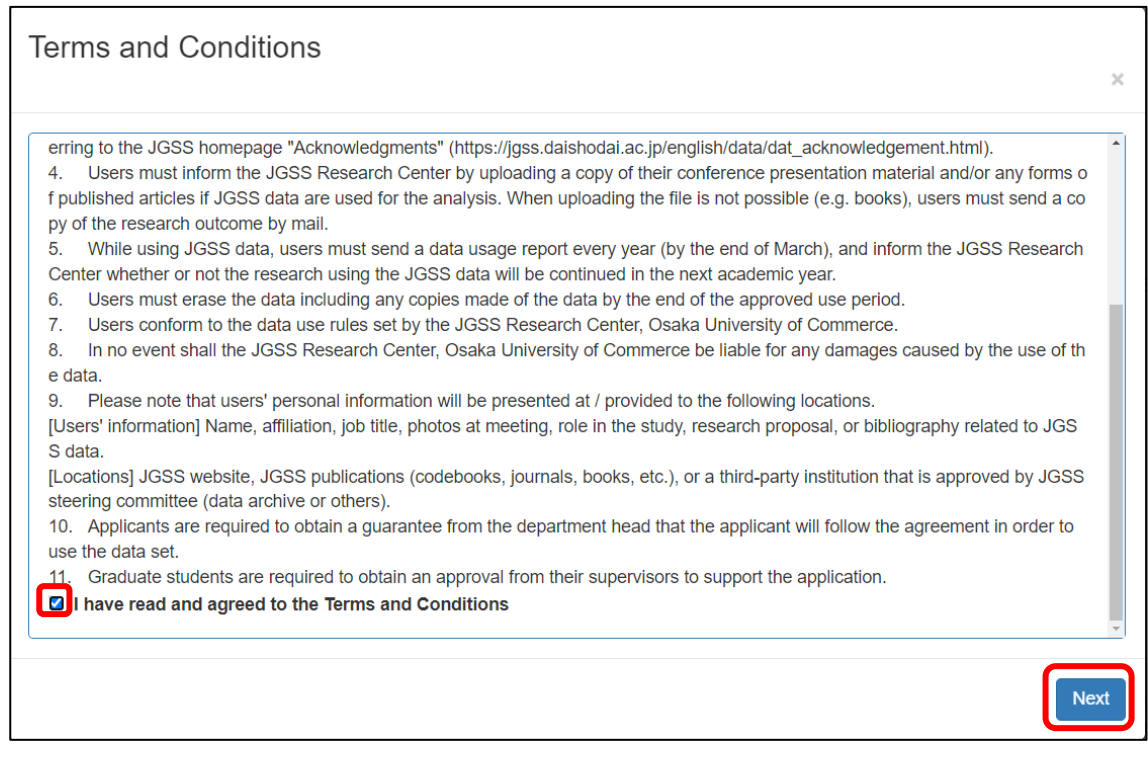

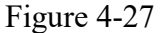

Click "Next" to proceed to the application form [\(Figure](#page-12-0) 4-4).

Fields with \* are required.

For "Pub Date", choose the date you are filling in this form. Please keep in mind that your application will not be sent to the JGSSDDS administrator until the date selected on Pub Date.

Applicant fields are automatically entered from the profile information, so make sure to complete the profile page before starting any application form. If you start an application form without completing the profile page, a system error will occur. In case of the error, discard the application by clicking "Quit" at the bottom of the page. Restart with a new application after entering your profile information.

Research Plan: Describe your research with 150 to 200 words, including objectives, methods, variables you plan to use.

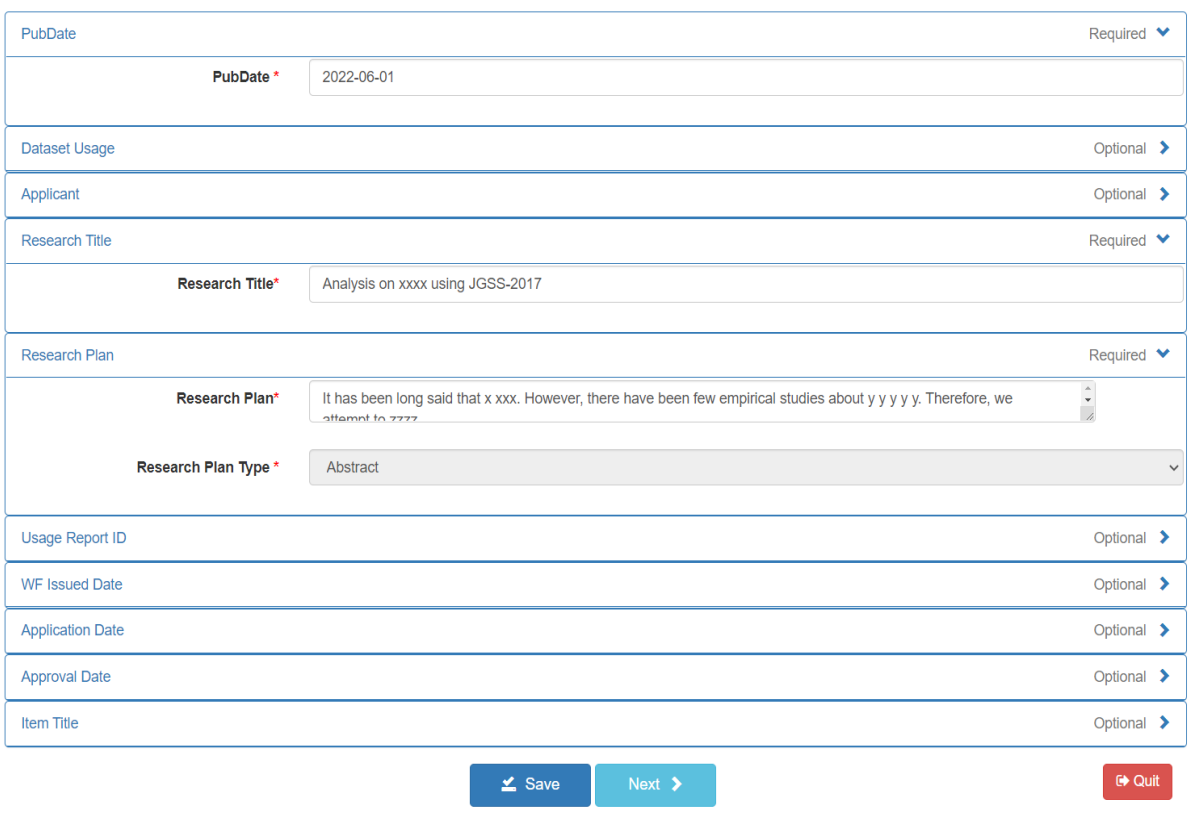

Figure 4-28

On the next page, press "Next" to submit the application [\(Figure](#page-13-0) 4-5). Then, you will see Figure 4-30, and your application has been sent to the JGSSDDS administrator.

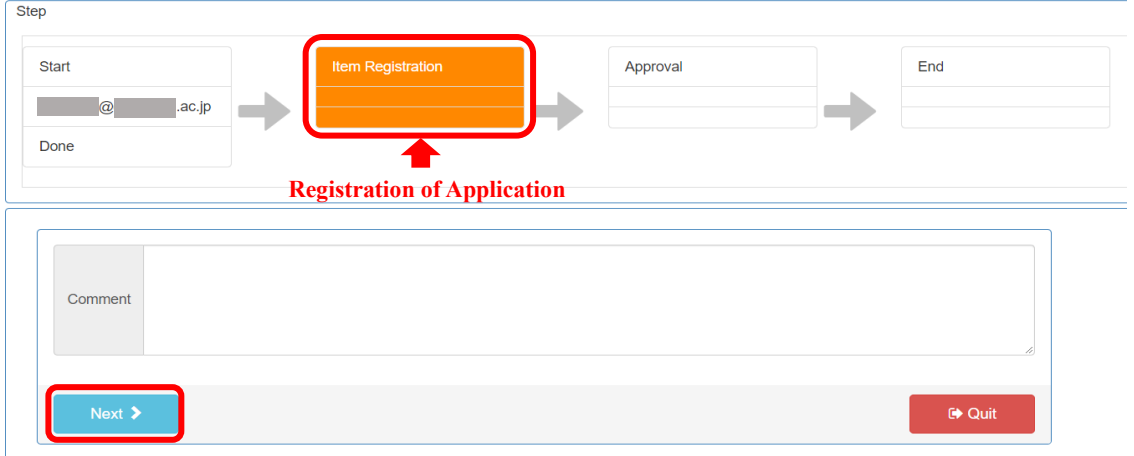

Figure 4-29

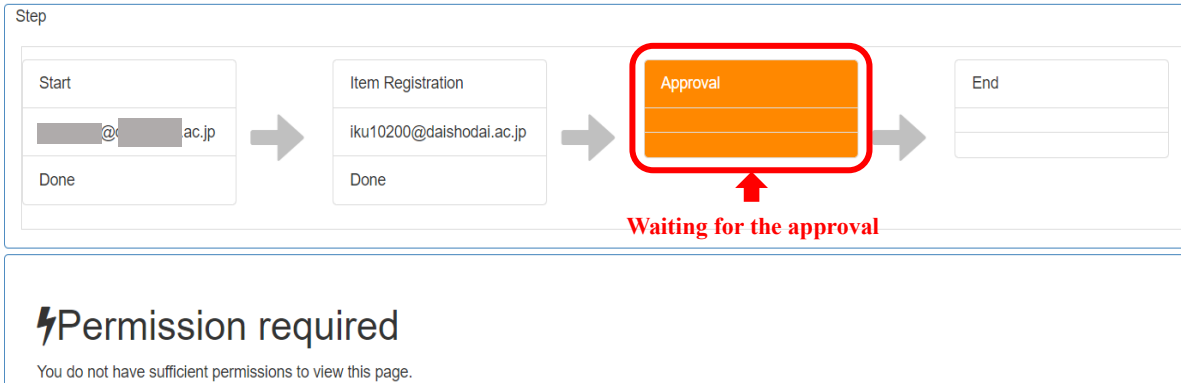

Figure4-30

You will receive a confirmation email with title "Your Application was Received" [\(Figure](#page-13-1)

[4-7\)](#page-13-1).

件名: データ利用申請の受付のお知らせ/Your Application was Received. This is a message from JGSS Research Center, Osaka University of Commerce. Thank you for using the JGSS Data Download System. We received the below application: Application No.: A-20220413-000XXX Name: XXXXX E-mail: [XXXXXXXXX@XXX](javascript:%20mailViewer.compose(%22syoshino%40daishodai.ac.jp%22);) Affiliation: XXXXXXX Title of research: XXXX Dataset requested: 日本版 General Social Surveys (JGSS) 2017/2018 統合データ:地域 ブロックと都道府県データ ︙

Figure 4-31

For supplemental data on regional blocks and prefectural code, graduate students are required to email an additional form with the supervisor's signature as well as guarantor's signature, after submitting a data application via JGSSDDS.

You can download the form from the link below:

[https://jgss.daishodai.ac.jp/english/jgssdds/Application\\_support\\_form\\_Guarantor\\_and\\_Supervisor\\_e.docx](https://jgss.daishodai.ac.jp/english/jgssdds/Application_support_form_Guarantor_and_Supervisor_e.docx)

Fill in the form, and send it to  $jgssdds(\omega)$  daishodai.ac.jp, including the supervisor and the guarantor in the CC field.

Please note that the data application cannot be approved without a submission of the completed form. You will also receive an email once the application is approved. For details about how to download the approved data, please refer to '5. Data Download' on page 29.

# <span id="page-30-0"></span>5 Download Data Files

When the application is approved, you will receive an email with a link to URL for downloading the approved data (Figure 5-1). Make sure to save the data file as the link is for a one-time download. The link will expire after a week of receiving the email.

Data users are required to report the progress of the research at the end of the year, and inform us of whether to "continue" or "finish" using the data in the following academic year. Please refer to 6. Submission of Research Outputs and Data Usage Report (p.30) for more details. If the URL link expires before downloading and saving the data file, contact the JGSS Research Center at [\(jgssdds@daishodai.ac.jp\)](mailto:jgssdds@daishodai.ac.jp).

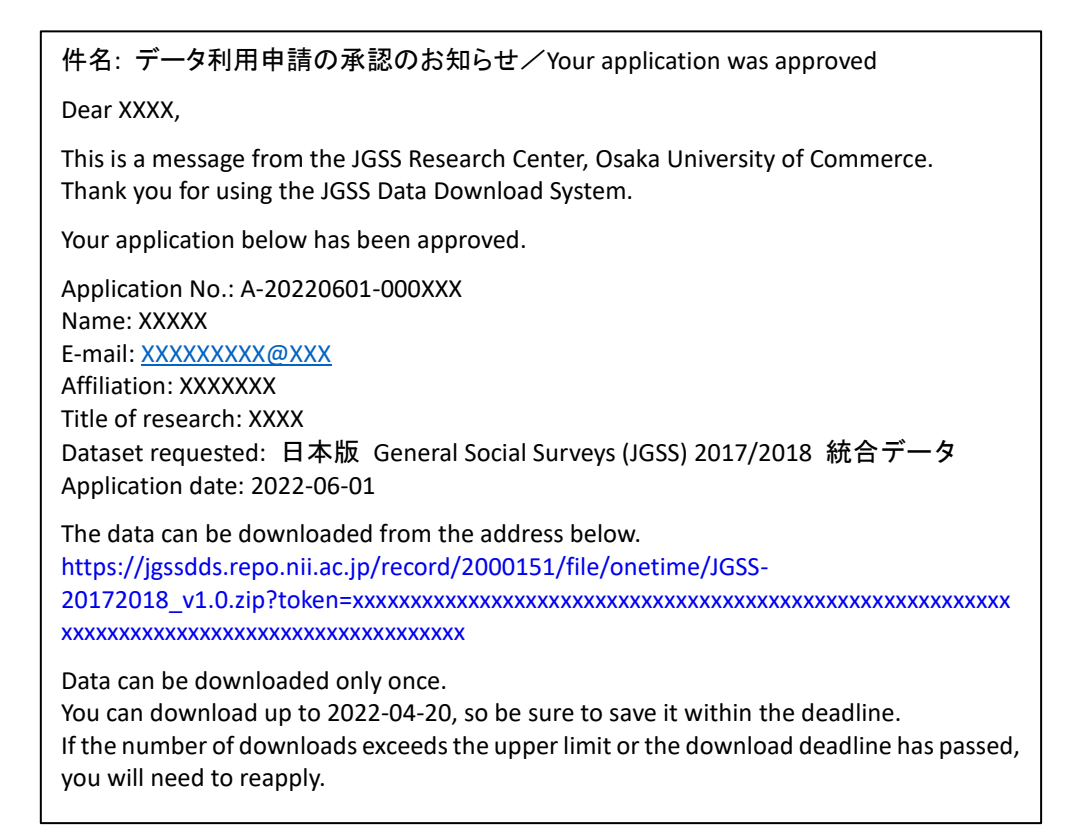

Figure5-1

# <span id="page-31-0"></span>6 Submissions of Research Outputs and Data Usage Report

Please submit research outputs such as journal articles and conference proceedings to JGSS Research Center. All users are required to report the progress of the research at the end of the year, and inform us of whether to "continue" or "finish" using the data in the following academic year.

You can download the form from the link below:

[https://jgss.daishodai.ac.jp/english/jgssdds/Report\\_form\\_for\\_research\\_outputs\\_e.docx](https://jgss.daishodai.ac.jp/english/jgssdds/Report_form_for_research_outputs_e.docx)

Submit research outputs and data usage report to [jgssdds@daishodai.ac.jp.](mailto:jgssdds@daishodai.ac.jp)

# <span id="page-31-1"></span>7 Inquiry about JGSSDDS

If you have any question and/or are having trouble with the JGSSDDS, you can contact us at: [jgssdds@daishodai.ac.jp](mailto:jgssdds@daishodai.ac.jp)

> JGSS Data Download System (JGSSDDS) User Guide (June 2022) © JGSS Research Center, Osaka University of Commerce May 31, 2022